# บทที่ 4

#### การบันทึกและการตรวจสอบผลงานกลุ่มคนต่างด้าวและต่างชาติ

เรียบเรียงโดย นายสุดใจ จันนวล นายวัชระ เสงี่ยมศักดิ์ และนายประเสริฐ เก็มประโคน

KPI กระทรวง ข้อ (62) สัดส่วนของแรงงานต่างด้าวที่ได้รับการดูแลรักษาปัญหาสุขภาพที่ตรวจพบ

A ผลงาน = จํานวนแรงงานต่างด้าวที่ได้รับการดูแลรักษาปัญหาสุขภาพ

B เป้าหมาย = จํานวนแรงงานต่างด้าวที่พบมีปัญหาสุขภาพที่สามารถติดตามตัวได้

## นิยามของแรงงานข้ามชาติ

## แรงงานต่างด้าว

แรงงานซึ่งไม่มีสัญชาติไทย ซึ่งตามมติคณะรัฐมนตรี เมื่อวันที่ 15 มกราคม 2556 เห็นชอบให้ กระทรวงสาธารณสุขเป็นหน่วยงานหลัก ในการให้การดูแลทางด้านการแพทย์และสาธารณสุขแก่คนต่างด้าว ทั้งหมดที่ไม่ได้อยู่ในระบบประกันสังคม จึงเป็น แรงงานใน 4 สัญชาติ คือ เมียนมาร์ ลาว กัมพูชา และ **เวียดนาม** ซึ่งได้รับอนุญาต จากอธิบดีกรมการจัดหางานหรือเจ้าพนักงานซึ่งอธิบดีมอบหมายให้ประกอบอาชีพ ตามประกาศของกระทรวงแรงงาน

## แบ่งการบันทึกข้อมูลเป็น 2 ส่วน ประกอบด้วย

1. การสํารวจข้อมูลประชากรต่างด้าวต่างชาติในพื้นที่เขตรับผิดชอบ ที่ยังไม่ได้มารับบริการใน รพช. หรือ รพ.สต และบันทึกข้อมูลในเว็บไซด์ ขอเลขทะเบียนกลางคนต่างด้าวต่างชาติ สสจ. บุรีรัมย์เพื่อความ ครอบคลุมและครบถ้วนในเขตพื้นที่รับผิดชอบ http://http://203.157.162.18/albr

2. บันทึกข้อมูลการรักษาของผู้มารับบริการ ชาวต่างชาติและแรงงานด้าวลงในระบบ HOSxP ให้ถูกต้อง ครบถ้วน พร้อมนําเข้า บัญชี 1 ใน ระบบ HOSxP.

## ส่วนที่ 1 บันทึกข้อมูลในเว็บไซด์โดยเข้าไปที่ http://203.157.162.18/albr/login/login.php

Login เข้าสู่ระบบโดยใช้ username และ password เดียวกันจาก WM Webmanager ถ้ายังไม่มีให้สมัคร สมาชิกใหม่

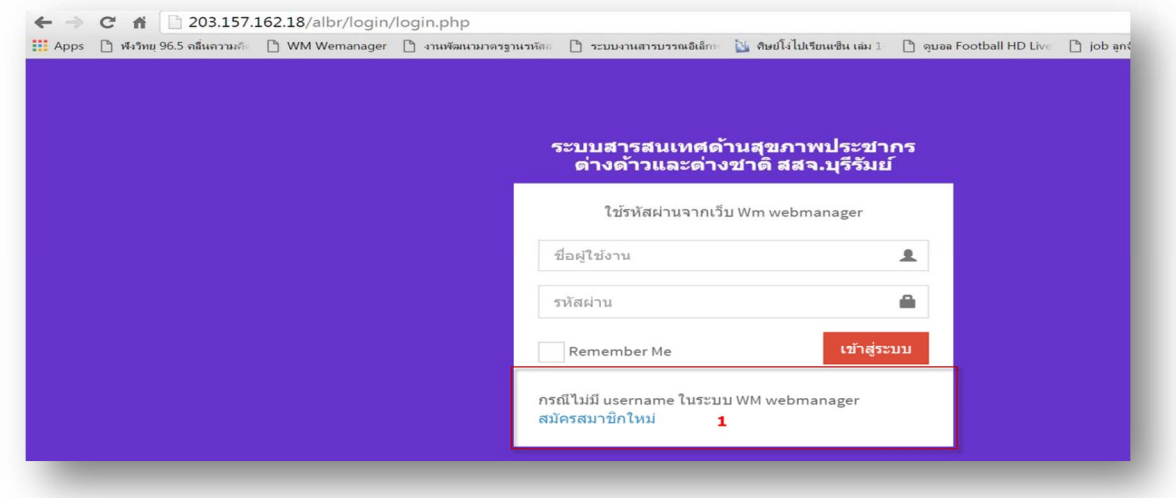

หรือ เข้าจากหน้าเว็บ สสจ.บุรีรัมย์ www.bro.moph.go.th ห้องบริการสารสนเทศ เมนู ขอเลขทะเบียน กลางคนต่างด้าว/ต่างชาติ

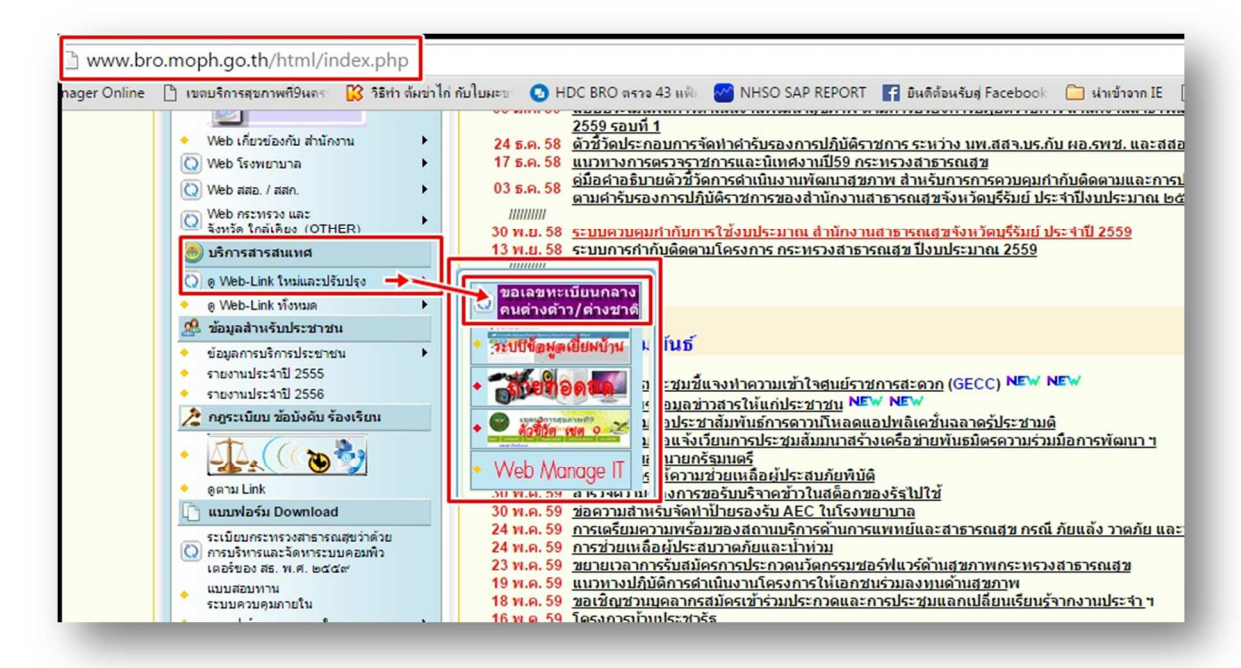

หลังจาก Login เข้าสู่ระบบสําเร็จแล้ว จะปรากฏหน้าจอโปรแกรมดังรูป เบื้องต้นให้ทําการค้นหา แรงงานต่างด้าวหรือชาวต่างชาติก่อน เพื่อตรวจสอบว่าในระบบ ขอเลขทะเบียนกลางคนต่างด้าวและต่างชาติ ว่ามีข้อมูลแรงงานต่างด้างหรือชาวต่างชาติรายนี้แล้วหรือยัง เพื่อป้องกันการลงข้อมูลซ้ําซ้อน Keyword ที่ใช้ใน การค้นหา คือ ชื่อ หรือ นามสกุล ไม่ต้องมีคํานําหน้า ในกรณีที่พบข้อมูลรายชื่อ แรงงานต่างด้าวหรือ ชาวต่างชาติ ดูรายละเอียดบุคคลนั้นโดย คลิกที่ Folder ดังรูป

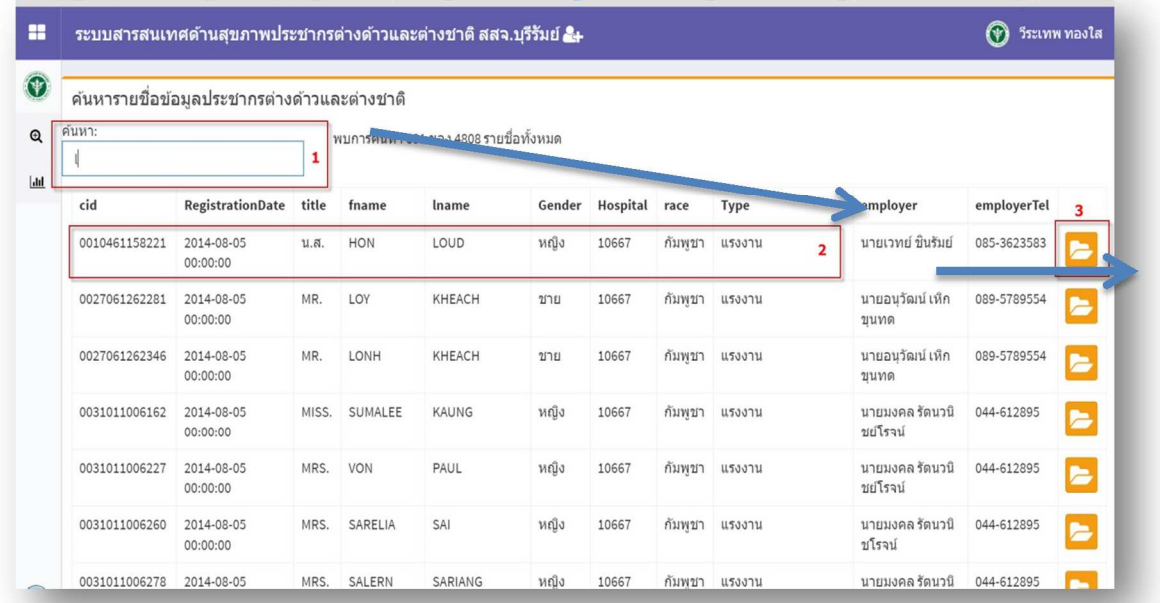

จะปรากฏรายละเอียดบุคคลนั้นดังรูป

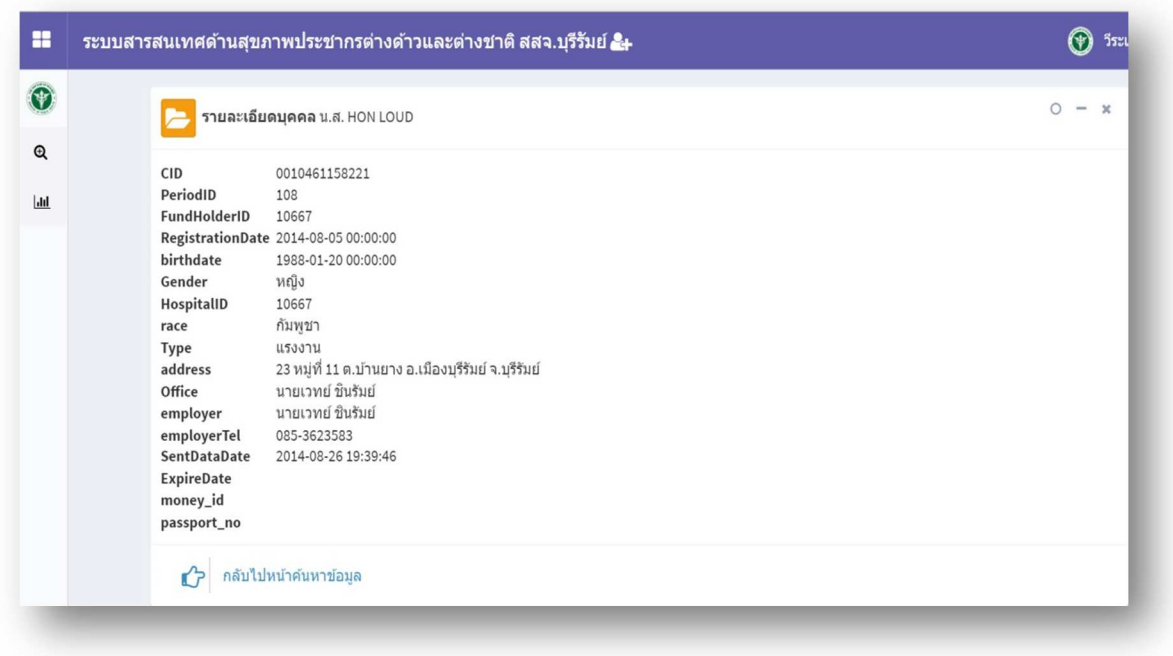

ในกรณีที่ไม่พบแรงงานต่างด้างหรือชาวต่างชาติให้ทําการคลิก เพื่อลงทะเบียนขอเลขที่เบียนใหม่ ดังรูป

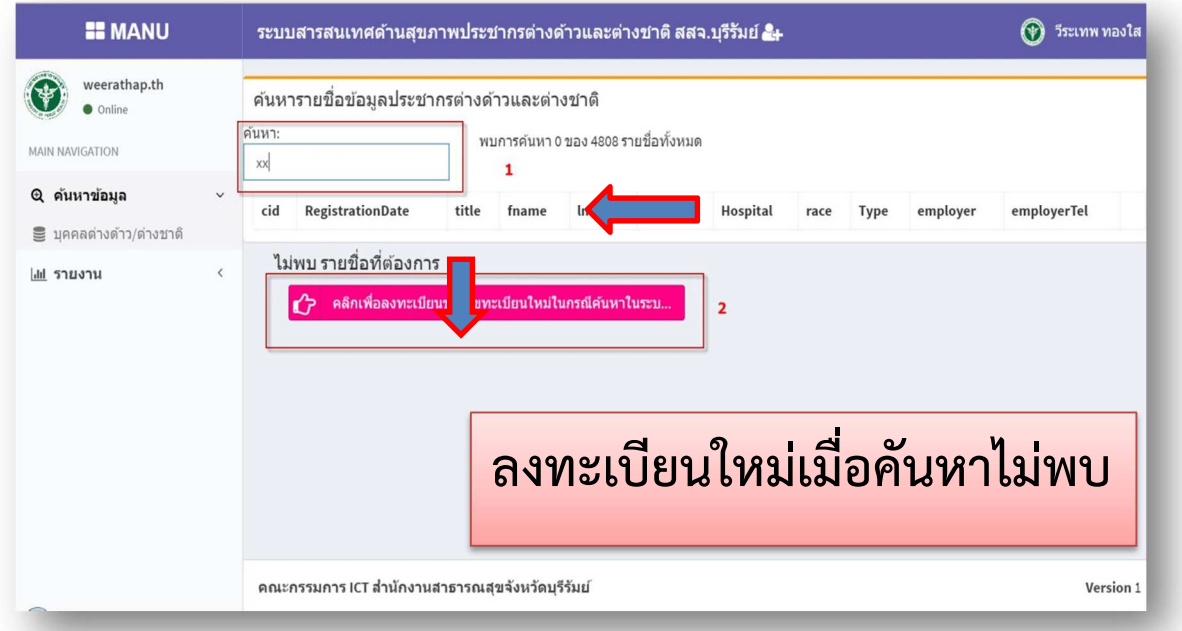

ทําการกรอกข้อมูลให้ครบถ้วน โดยคลิกที่ ออกเลขทะเบียน ระบบจะ Generate เลขทะเบียนกลาง และวันที่ ออกเลขทะเบียนให้อัตโนมัติ พิมพ์คํานําหน้า ชื่อ-นามสกุล passport\_no สัญชาติ หน่วยบริการที่บันทึก จะ Generate ให้เราอัตโนมัติ จากนั้นกดบันทึก

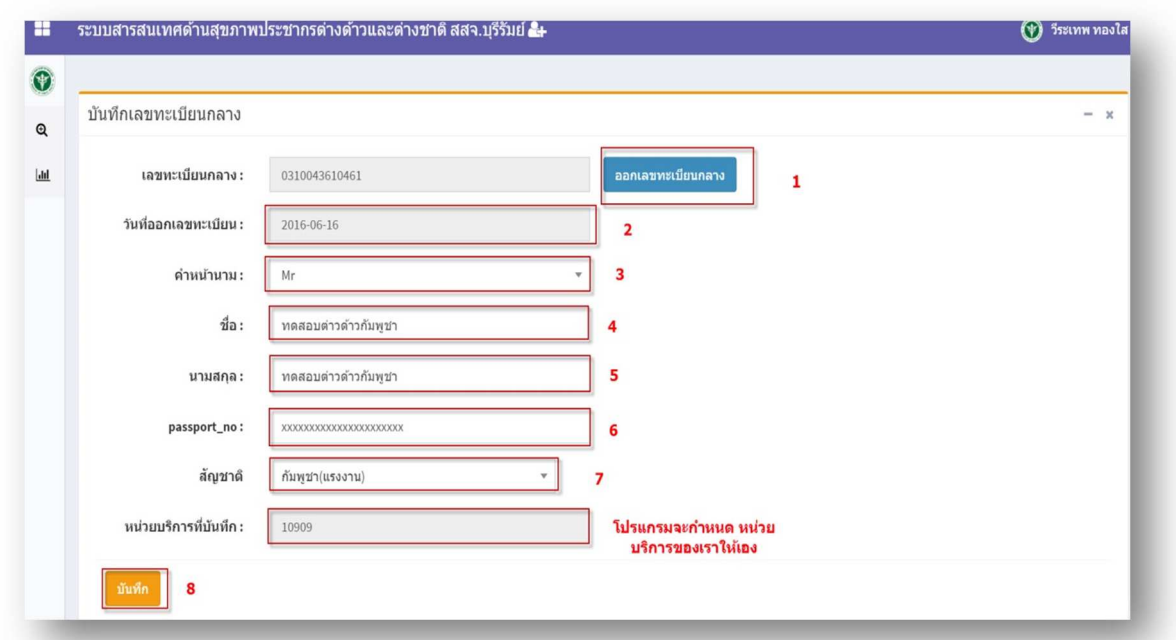

#### ส่วนที่ 2 การบันทึกข้อมูลในระบบ HOSxP

ในกรณีที่เป็นแรงงานต่างด้าวหรือชาวต่างชาติมารับบริการในโรงพยาบาล ให้ทําการ เลือกเมนูผู้ป่วยนอก ดังรูป

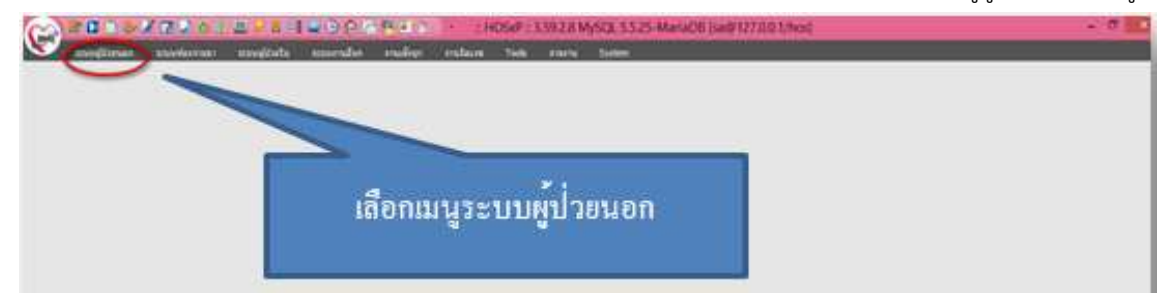

ในกรณีที่มาครั้งแรก ไม่มีประวัติ ให้ทําการลงทะเบียนผู้ป่วยใหม่ ดังรูป

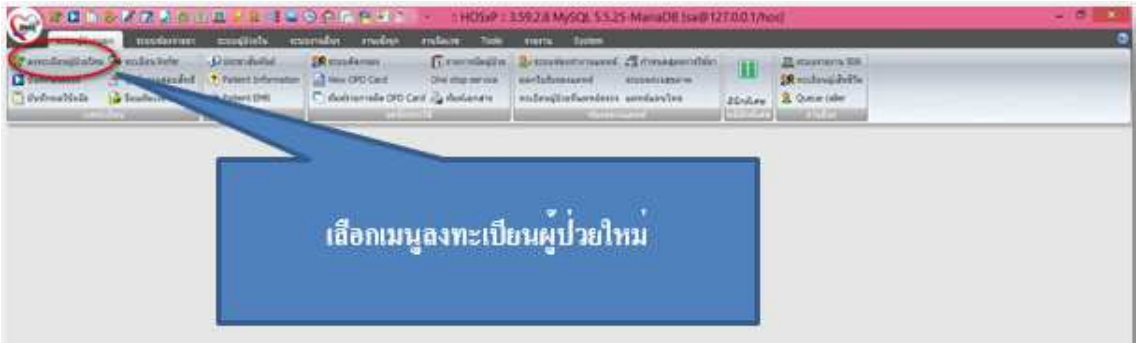

การลงทะเบียน ต้องกรอกข้อมูลให้ครบถ้วน และหลักสําคัญ ต้องระบุ เชื้อชาติ สัญชาติให้ถูกต้อง เลข บัตรประชาชน ในกรณีที่เป็นแรงงานต่างด้าวหรือชาวต่างชาติที่ยังไม่ได้ขอเลขทะเบียนกลางจากศาลากลาง จังหวัด ให้คลิกขวาแล้วเลือก Generat CID ในช่องเลขที่บัตรประชาชน แต่ถ้ามีเลขที่บัตรประชาชนต่างด้าว แล้ว ให้บันทึกเลขที่บัตรประชาชนให้ถูกต้อง ดังรูป

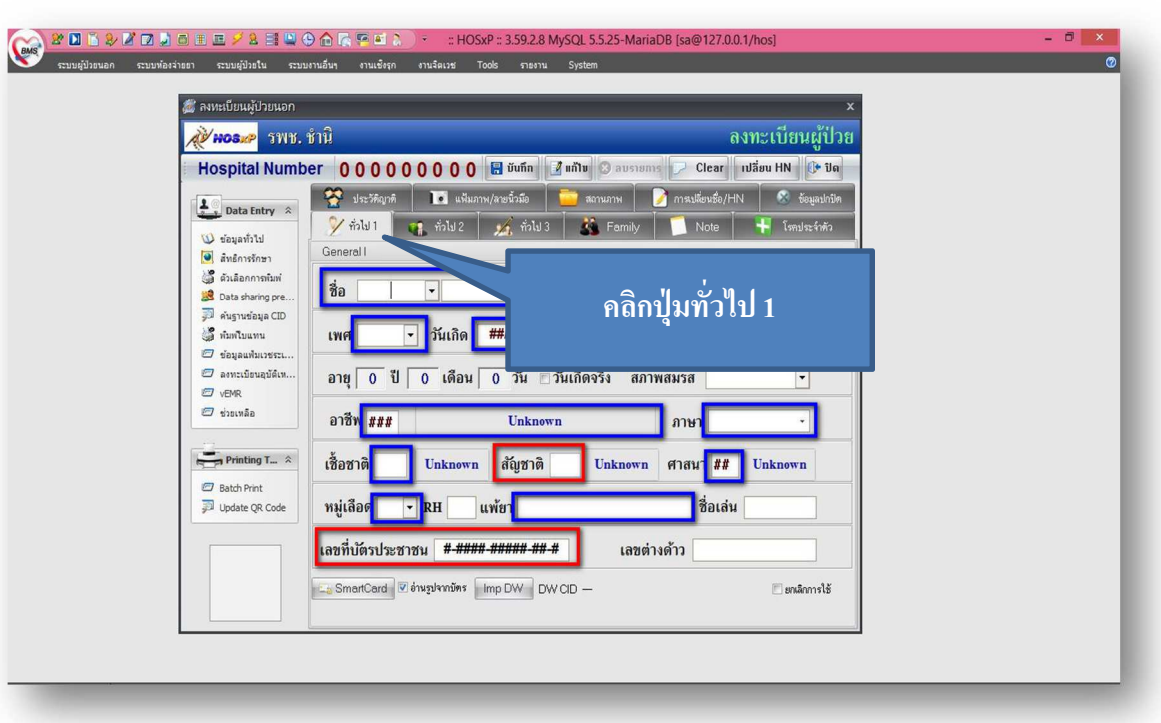

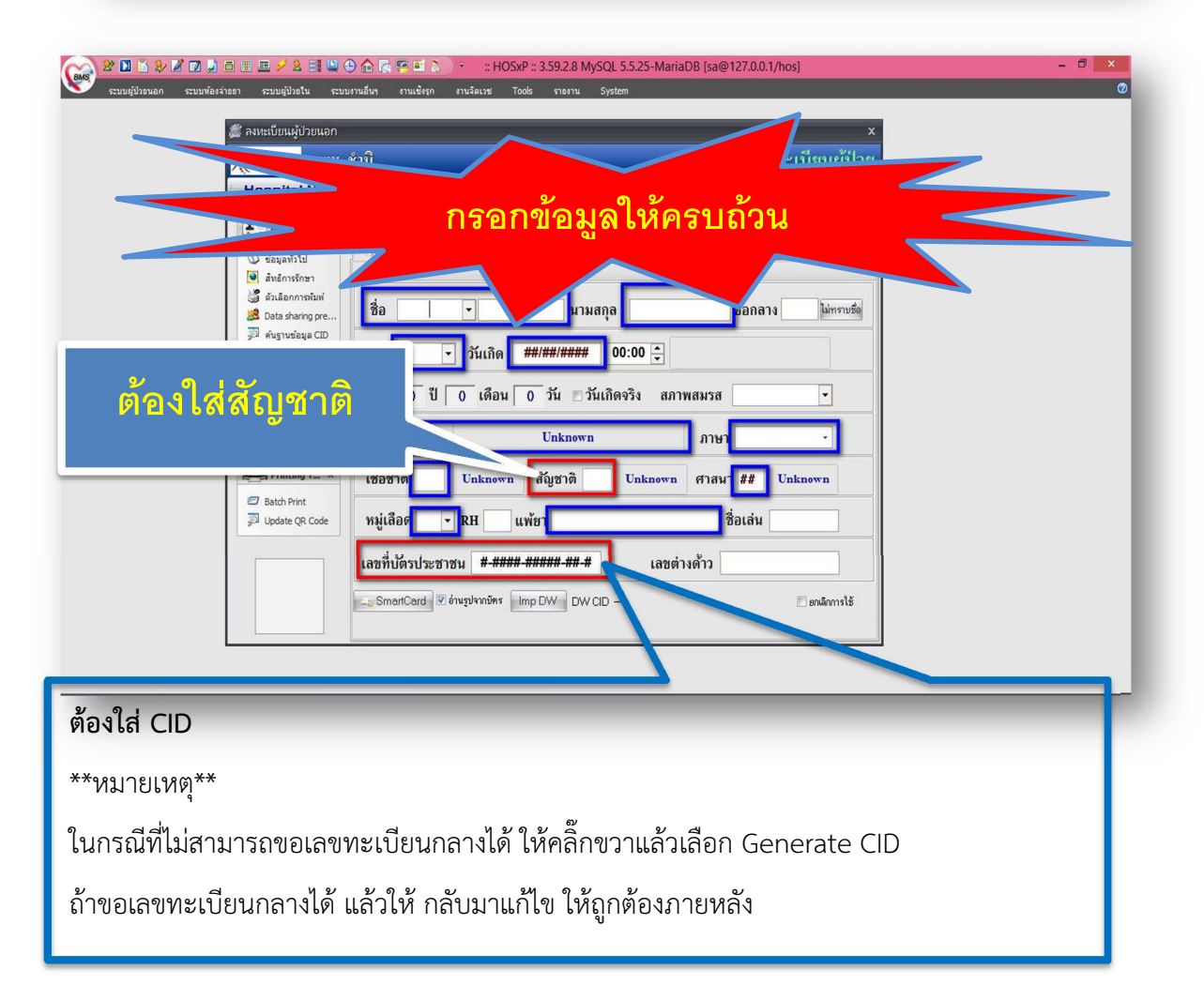

ข้อเสนอแนะ หรือ หลักการบันทึกแรงงานต่างด้าวให้ถูกต้อง

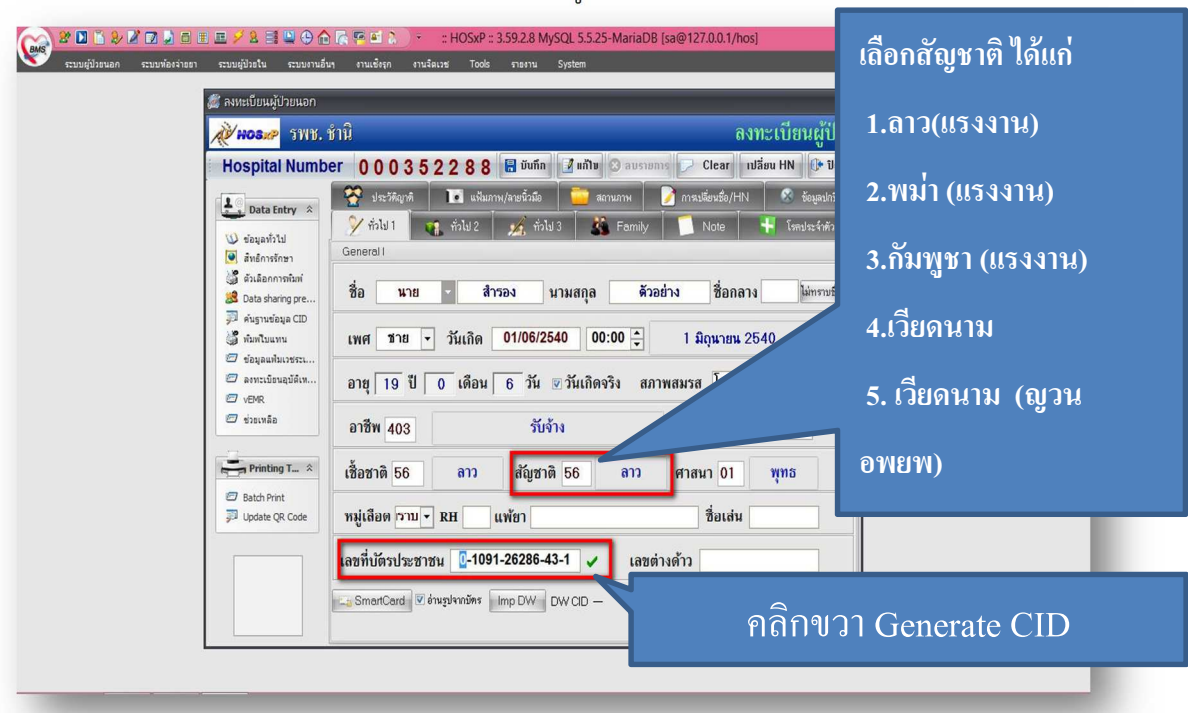

ข้อเสนอการเลือกสัญชาติ ( ลาว กัมพูชา พม่า เวียดนาม)

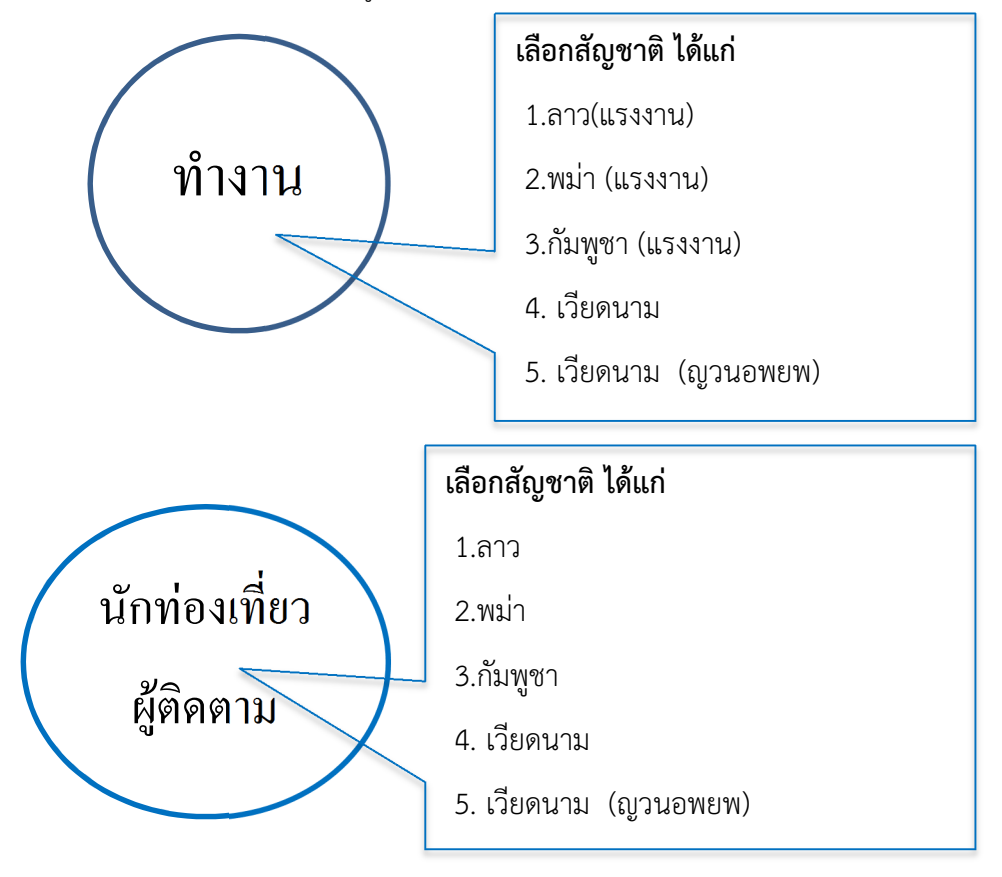

# การบันทึกข้อมูลที่อยู่อาศัย ดังรูป

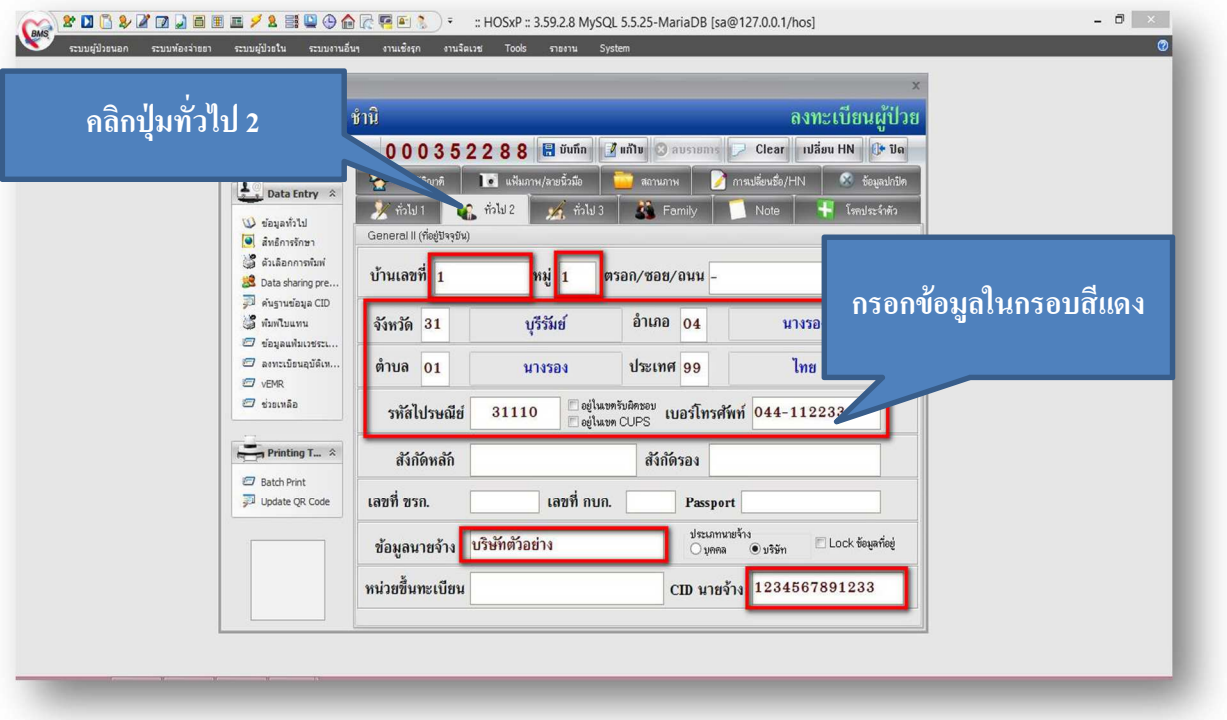

ในกรณีที่สามารถบันทึกข้อมูลรูปภาพได้ให้ทําการบันทึกข้อมูลลงระบบลงทะเบียนใหม่ด้วย ดังรูป

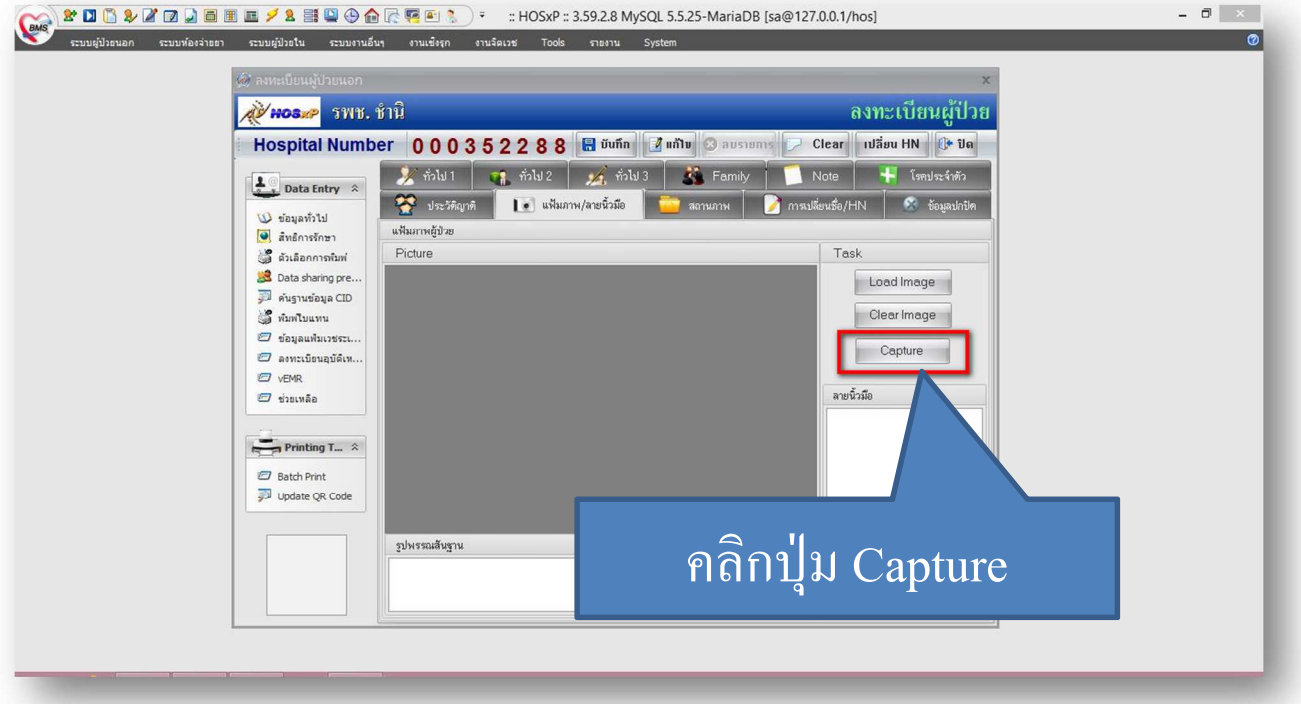

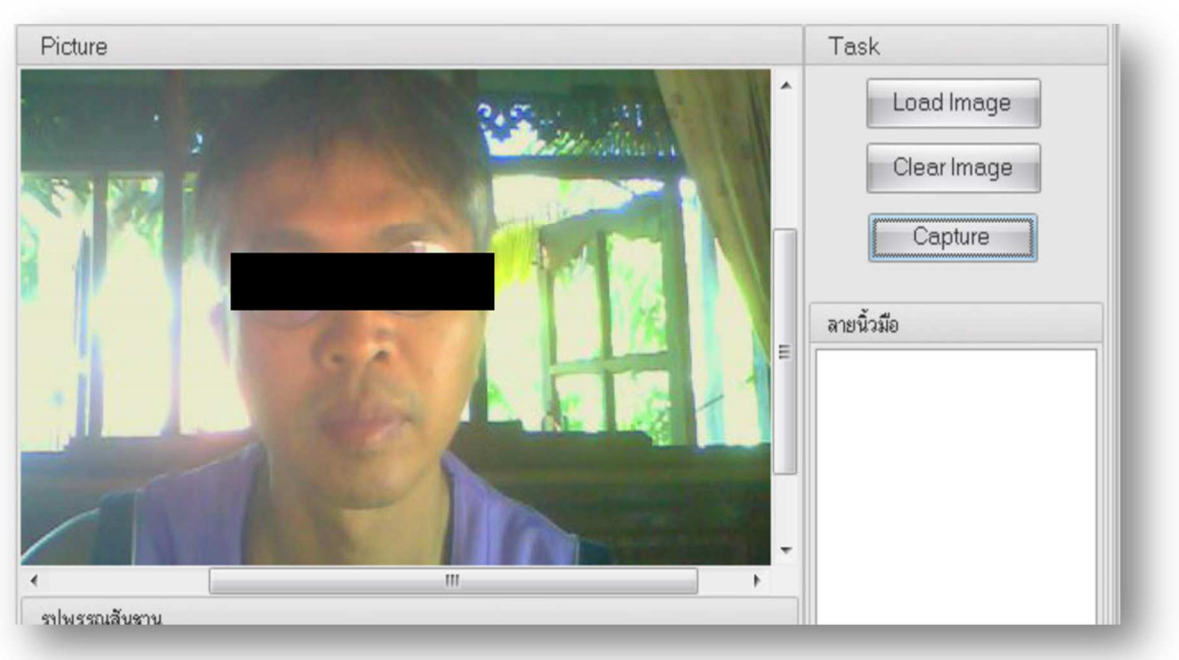

การกรอกสถานะบุคคล

ต้องระบบให้ถูกต้อง ดังรูป

ถ้ามาอาศัยอยู่ในพื้นที่รับผิดชอบ แต่ทะเบียนอยู่นอกเขต ให้เลือก

มาอาศัยอยู่เขตรับผิดชอบแต่ทะเบียนอยู่นอกเขตรับผิดชอบ(3)

ถ้ามาจากนอกเขตมารับบริการให้เลือก

อาศัยอยู่นอกเขตรับผิดชอบและเข้ามารับบริการ(4)

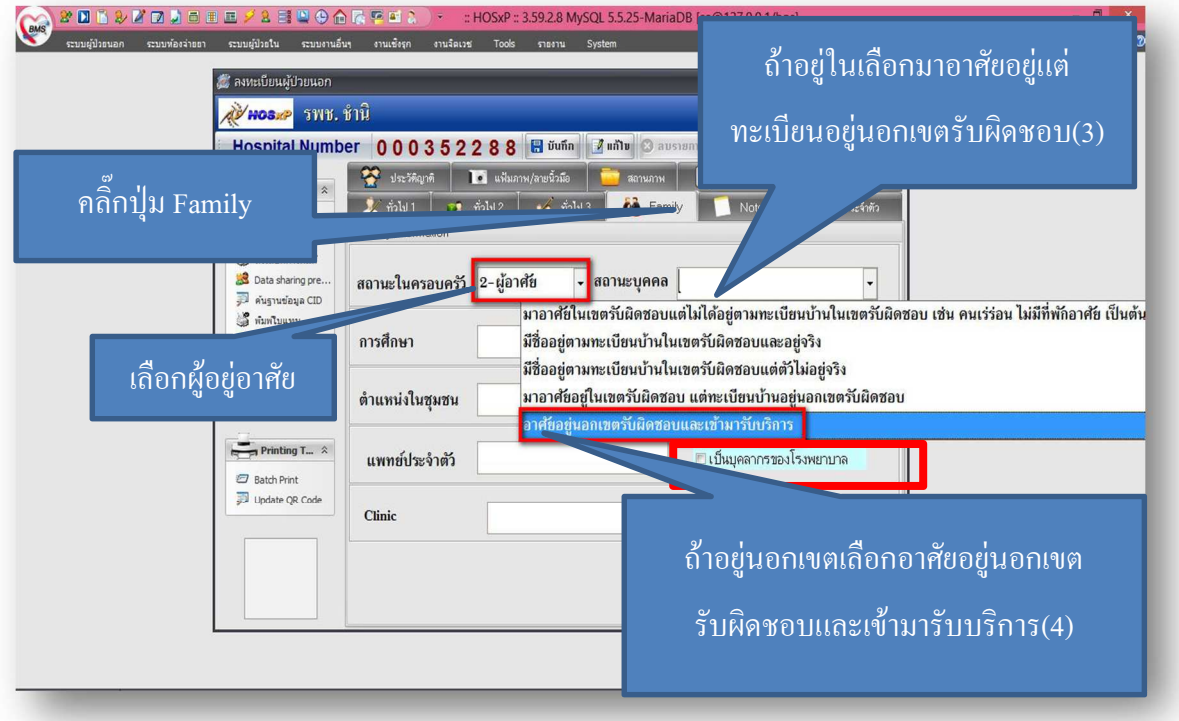

การลงข้อมูลในระบบบัญชี 1 ในระบบ HOSxP ทําการเลือกเมนูงานเชิงรุก -> ระบบบัญชี 1-8 ดังรูป

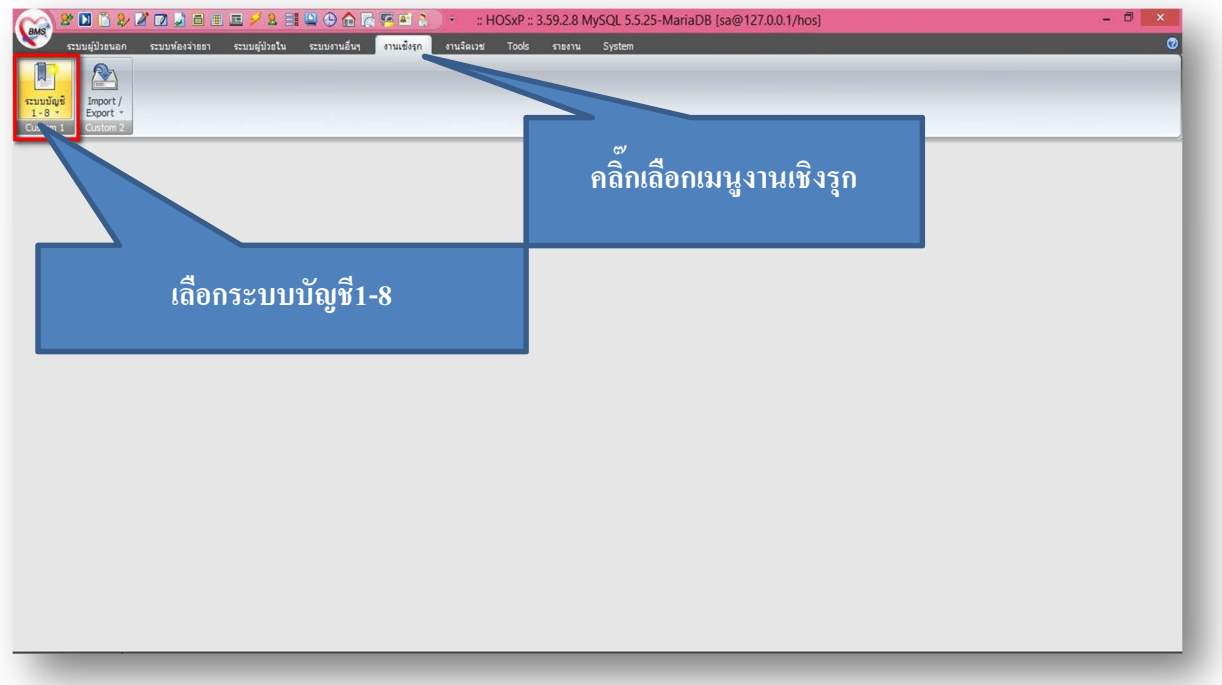

เลือก ระบบบัญชี 1 (กลุ่มประชากรทุกกลุ่มอายุ) ดังรูป

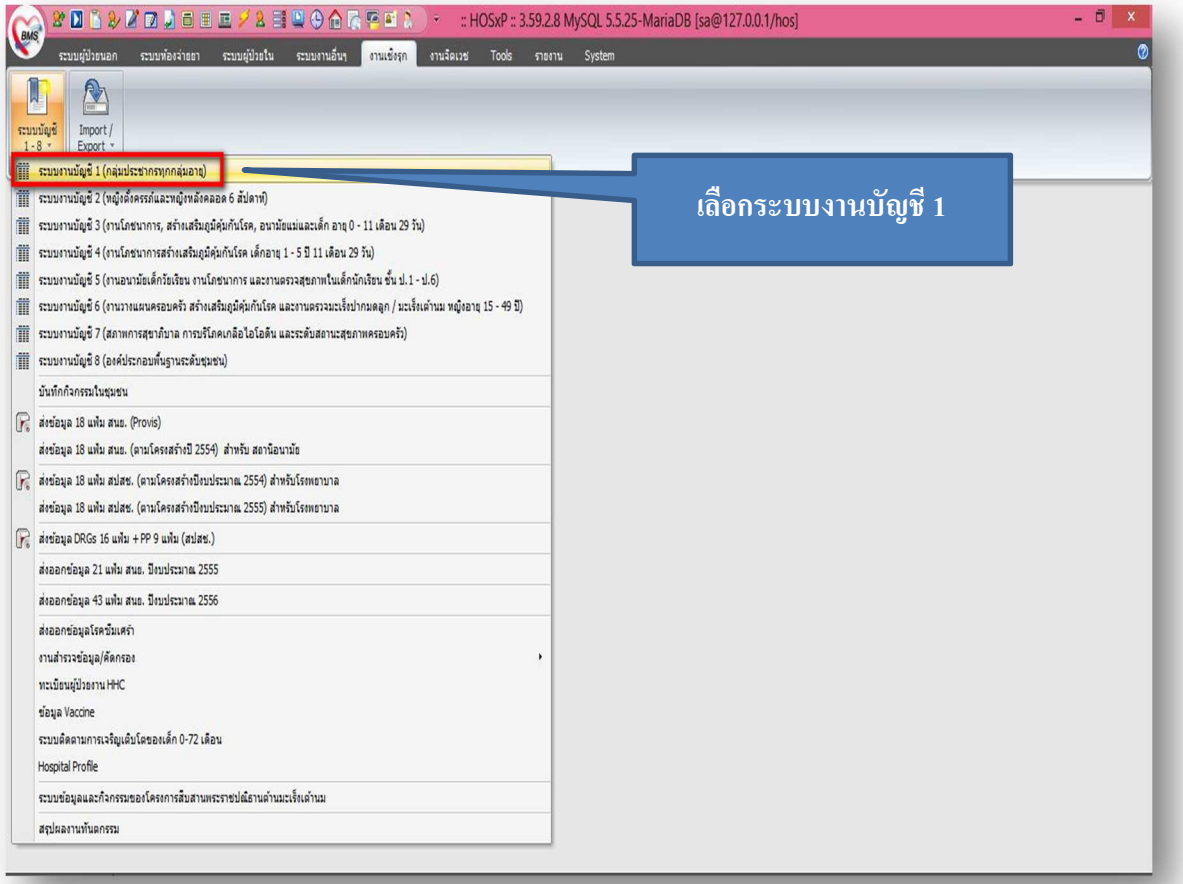

การนําเข้าข้อมูลจากผู้ป่วยนอก

เลือกหมู่ 0 ในกรณีที่เป็น แรงงานต่างด้างหรือชาวต่างชาติที่อาศัยอยู่นอกเขตและเข้ามารับบริการ เลือกหมู่ บ้านในพื้นที่รับผิดชอบ ในกรณี ที่แรงงานต่างด้าวหรือชาวต่างชาติมาอาศัยอยู่ในพื้นที่

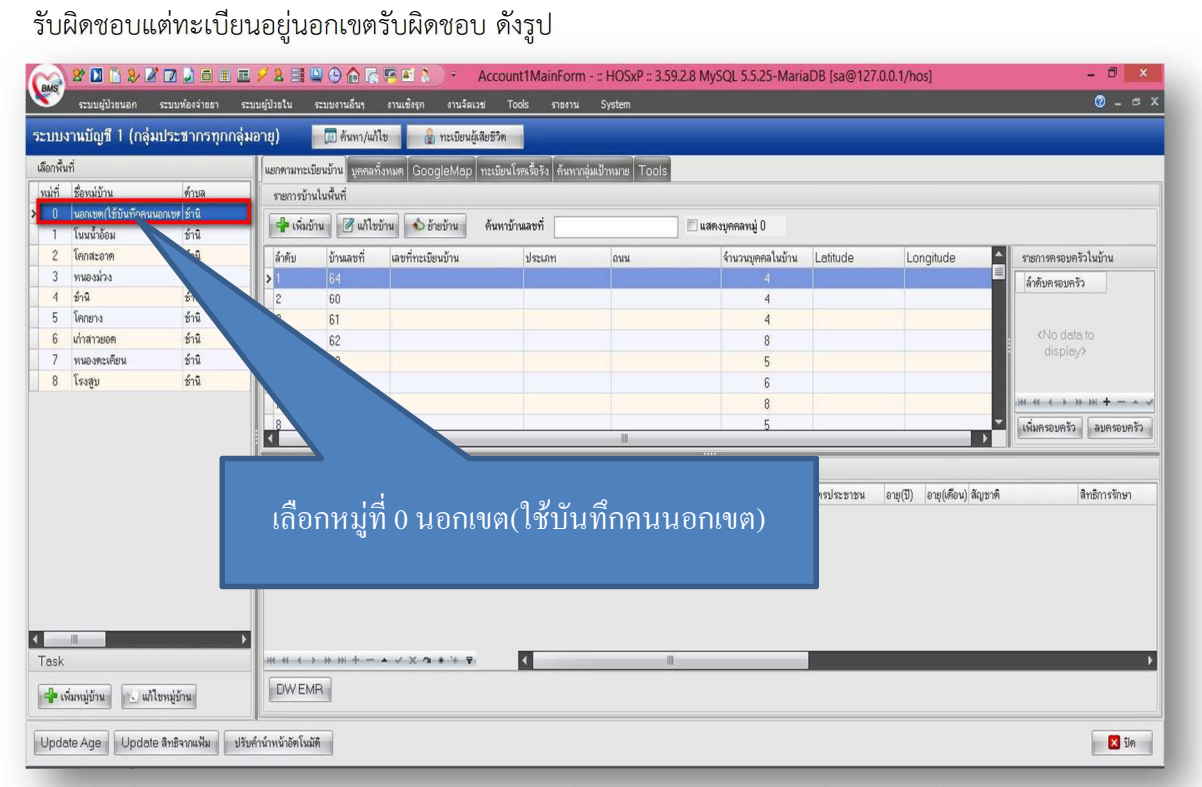

หลักจากที่เลือกหมู่บ้านแล้ว ให้ทำการเลือกบ้านเลขที่ และ Double Click ที่บ้านเลขที่นั้น

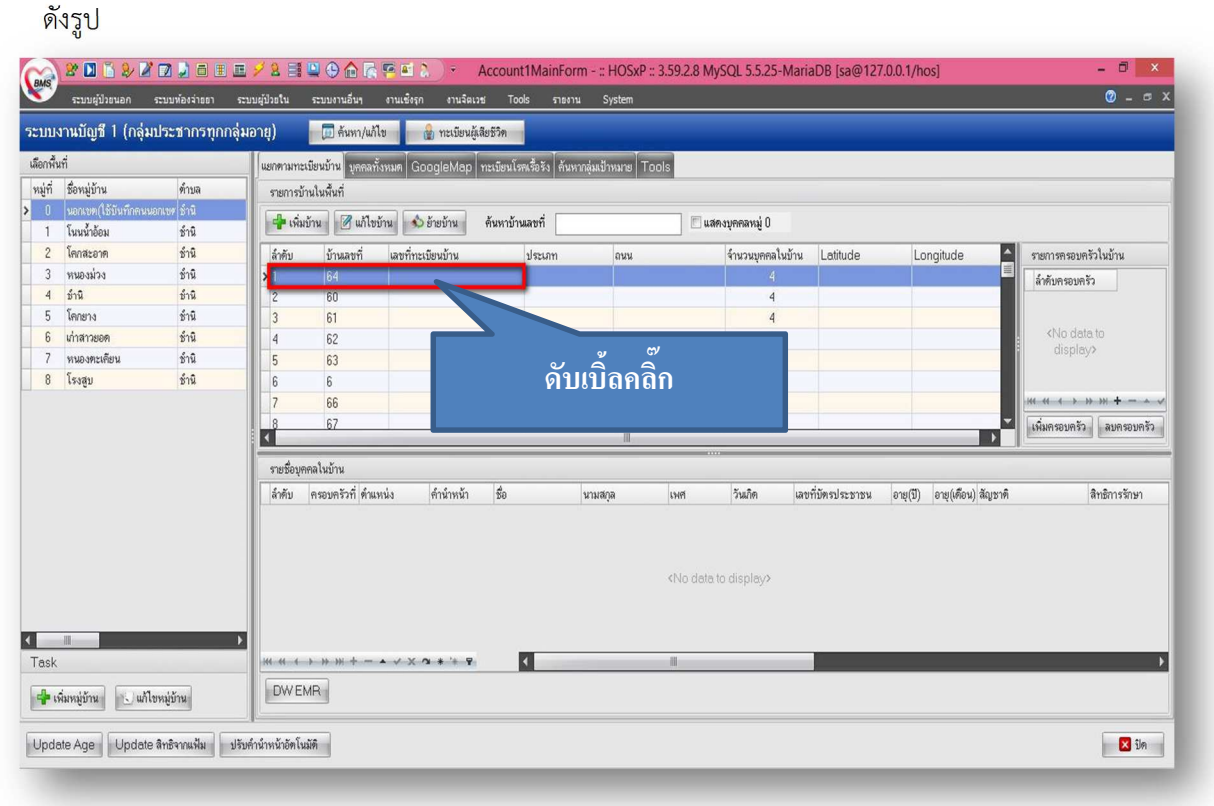

้จะปรากฏหน้า ข้อมูลทะเบียนบ้าน ให้ทำการ เพิ่มบุคคลในบ้าน ในกรณีที่ยังไม่เคยนำเข้า ดังรูป

แต่ถ้าเคยนำเข้าแล้วให้ทำการตรวจสอบข้อมูลในระบบบัญชี 1 ว่าถูกต้องหรือไม่ หรือย้ายบุคคลเข้า เข้าหมู่บ้าน และบ้านเลขที่ให้ถูกต้อง

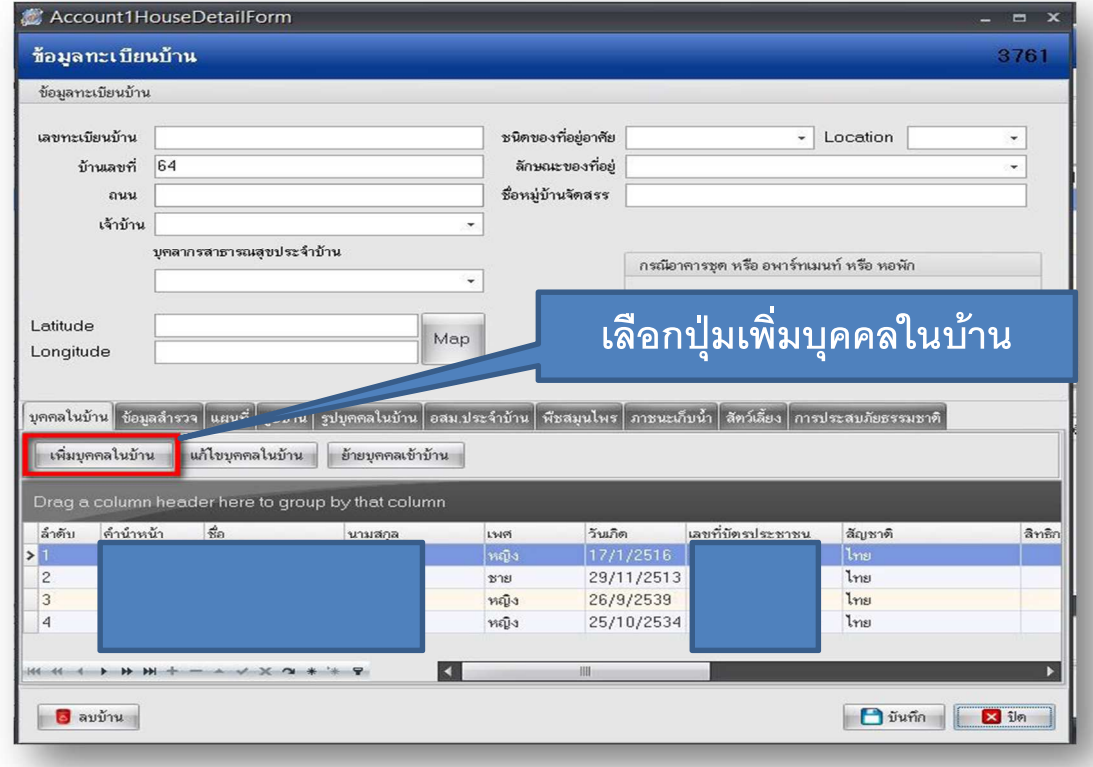

ในกรณีที่ยังไม่เคยนําเข้า หลังจากที่ คลิก เพิ่มบุคคลในบ้าน แล้วจะปรากฏหน้าจอ ดังรูป

คลิกที่ นําข้อมูลมาจาก patient

จากนั้นทําการกรอกข้อมูลแรงงานต่างด้าวหรือชาวต่างชาติให้ถูกต้อง หลักสําคัญ เน้น เชื้อชาติ สัญญาติ สถานะบุคคล และชนิดบุคคลให้ถูกต้อง ครบถ้วน

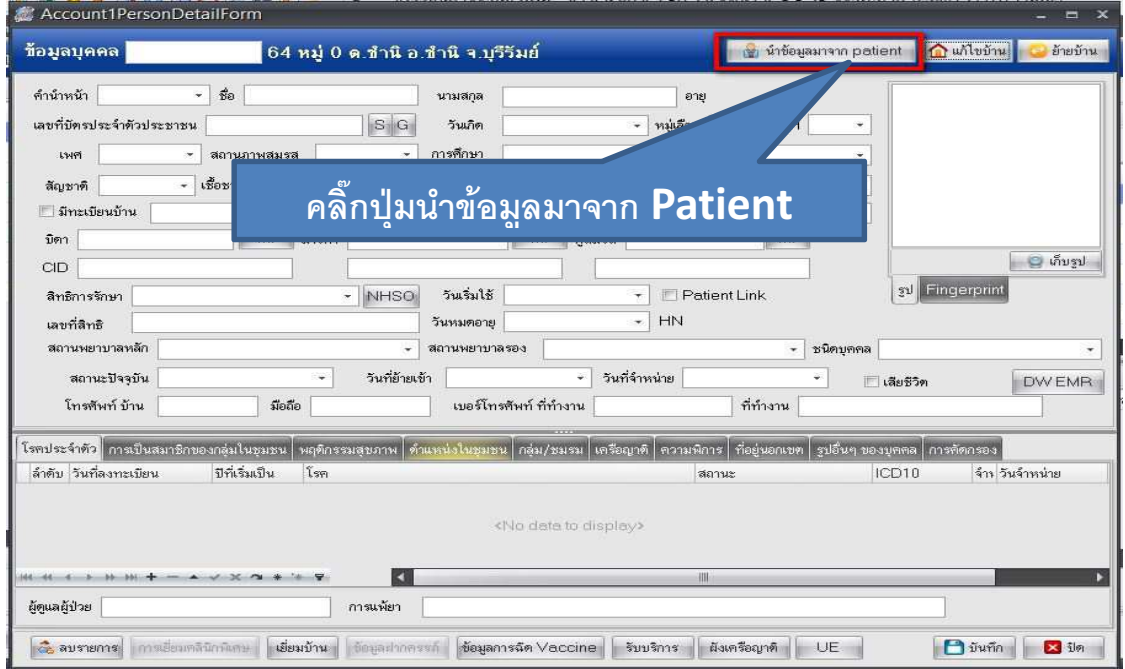

การลงบันทึกการส่งตรวจในระบบ HOSxP ดังรูป

ให้ทําการตรวจสอบสิทธิผ่าน เว็บส่วนกลาง หรือ เว็บ สสจ.บุรีรัมย์ ให้ถูกต้อง และเลือกประเภทสิทธิต่างด้าวให้ถูกต้อง ดังรูป

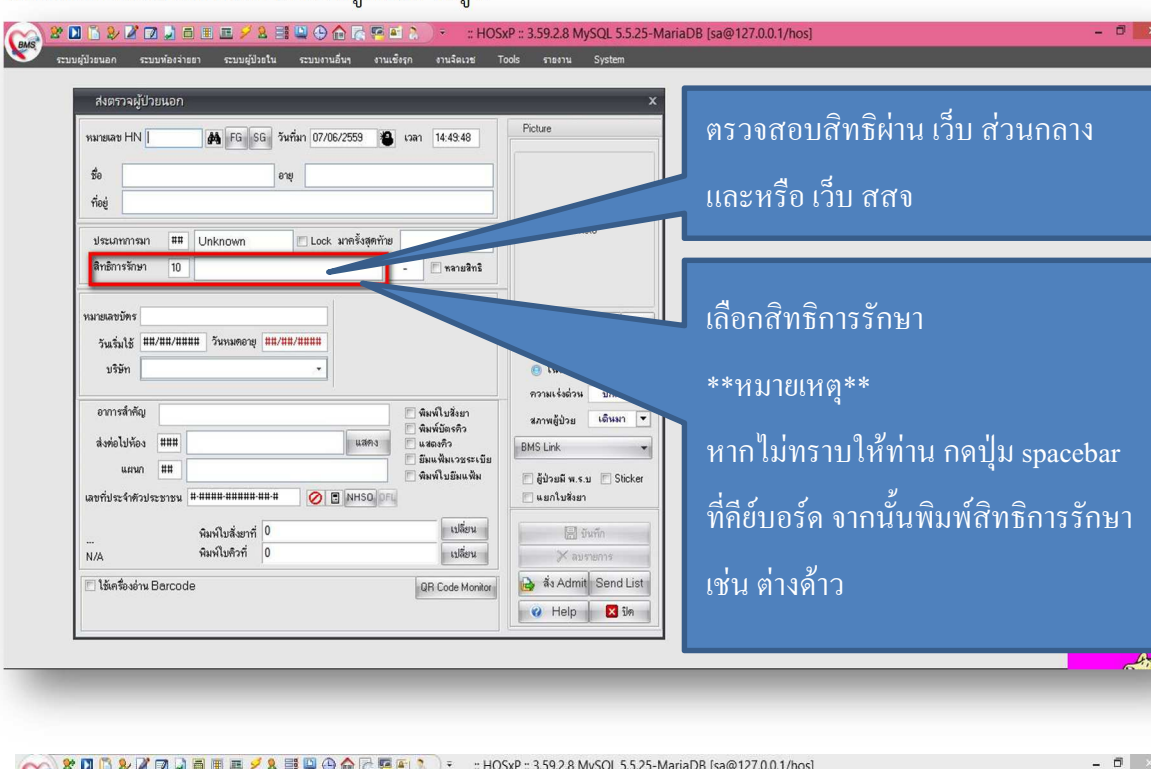

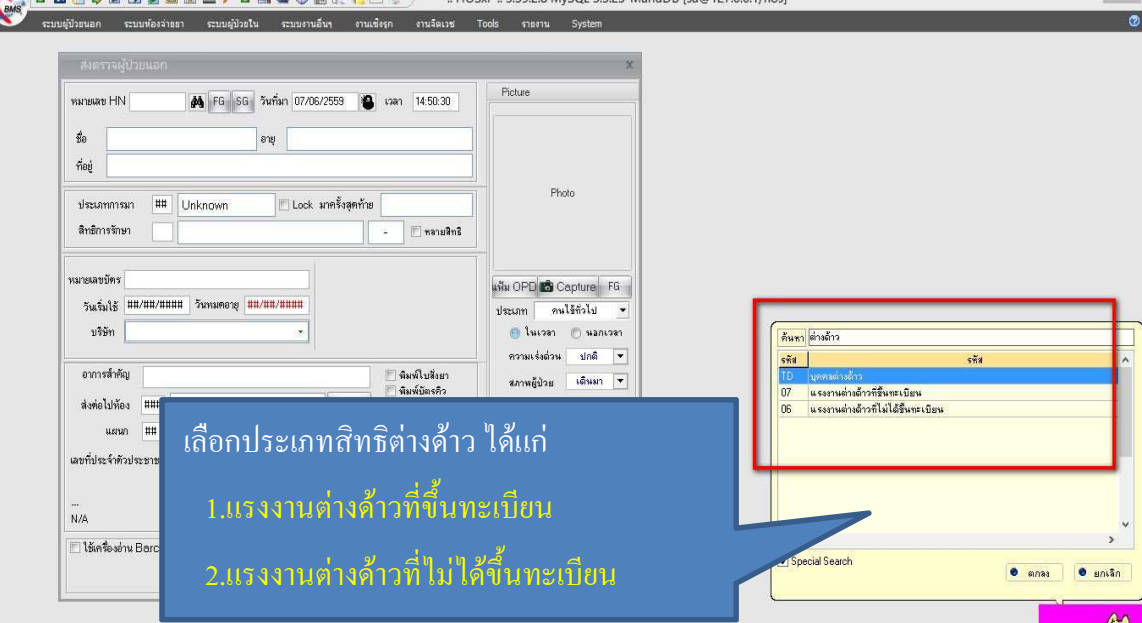